# Step 4 – Part A - Add Video to Computer from DVD.

- You can do that with aTube Catcher.
- You first insert you DVD to your computer.
- Next is how to download aTube Catcher as I showed you in Step 3. If you have aTube Catcher, open it and go to the 3<sup>rd</sup> Page in this PDF file.

### aTube Catcher Download.

- Download aTube Catcher from this site <u>http://www.atube.me/video/download.html</u>
- Once you download it, you will see this icon on your desktop.

- Double click on it to open it.
- Next is what happens.

### You see aTube Catcher and click on Video Converter and next is what happens.

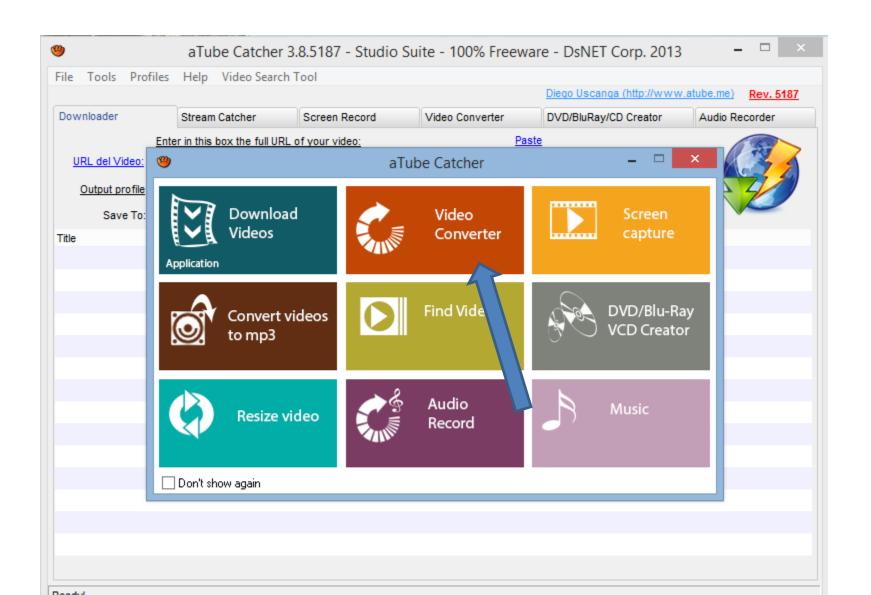

New window opens and click on Add and next is what happens.

| aTube Catcher 3.8.5187 - Studio Suite - 100% Freeware - DsNET Corp. 2013 |                     |                 |                            |                     |
|--------------------------------------------------------------------------|---------------------|-----------------|----------------------------|---------------------|
| File Tools Profiles Help Vi                                              | deo Search Tool     |                 |                            |                     |
|                                                                          |                     |                 | Diego Uscanga (http://www. | atube.me) Rev. 5187 |
| Downloader Stream Cat                                                    | cher Screen Record  | Video Converter | DVD/BluRay/CD Creator      | Audio Recorder      |
| Source:<br>File                                                          |                     |                 | Length                     | Status              |
| WEDIA                                                                    |                     |                 |                            |                     |
|                                                                          |                     |                 |                            |                     |
|                                                                          |                     |                 |                            |                     |
| DB                                                                       |                     |                 |                            |                     |
| -3/3                                                                     |                     |                 |                            |                     |
| Output profile WMV (Windows                                              | Media Video V1 VBR) |                 | Join files                 |                     |
| Save To: C:\Users\fbenso                                                 | n103\Videos\DVDTest |                 |                            |                     |
| Max Conversions: 3                                                       |                     |                 | Cancel                     | Convert             |
| Ready!                                                                   |                     |                 |                            |                     |

## File Explorer opens. Scroll down and click on DVD Drive.

Double Click on one of them and next is a sample.

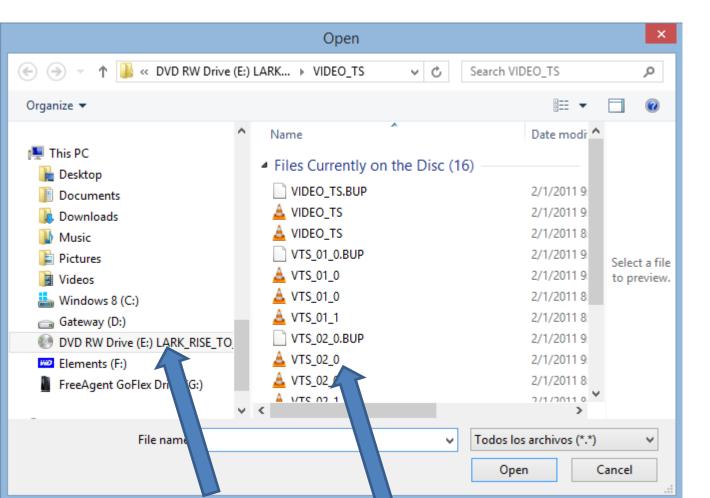

#### You then see it and next is to convert.

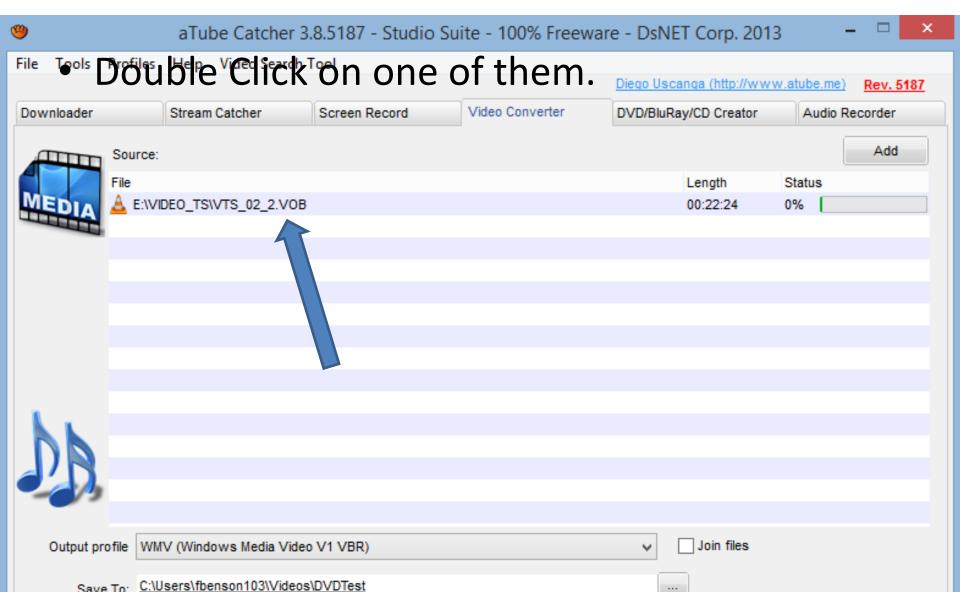

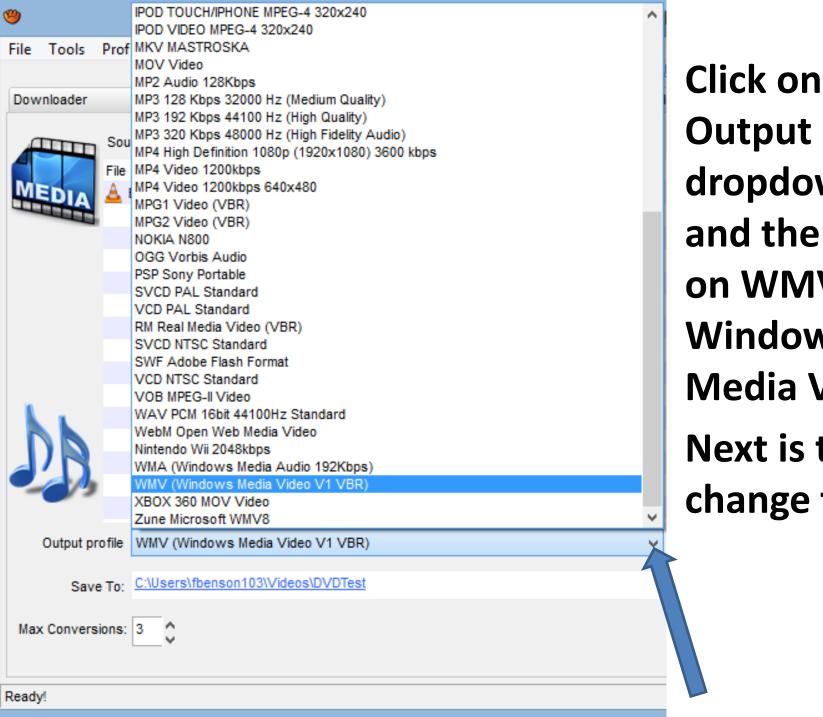

**Output profile** dropdown and then click on WMV -Windows Media Video.

Next is to change folder.

- At the bottom, click on this icon to the right of Save To, to change folder.
- Next is what happens.

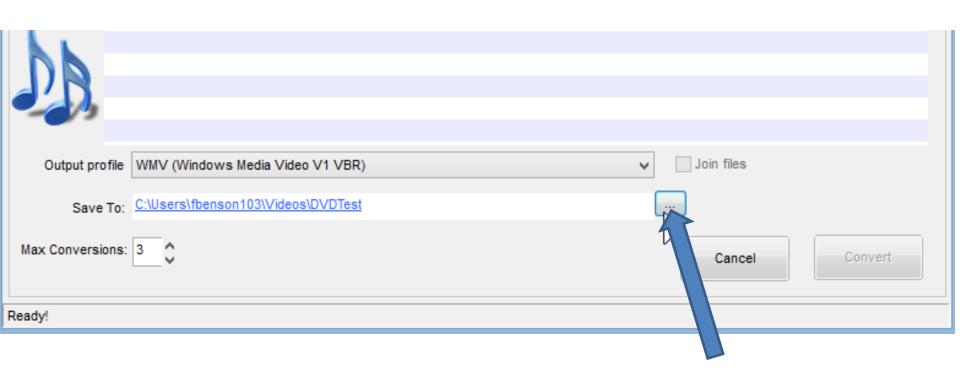

- New Window Opens and find folder.
- Next explains folders.

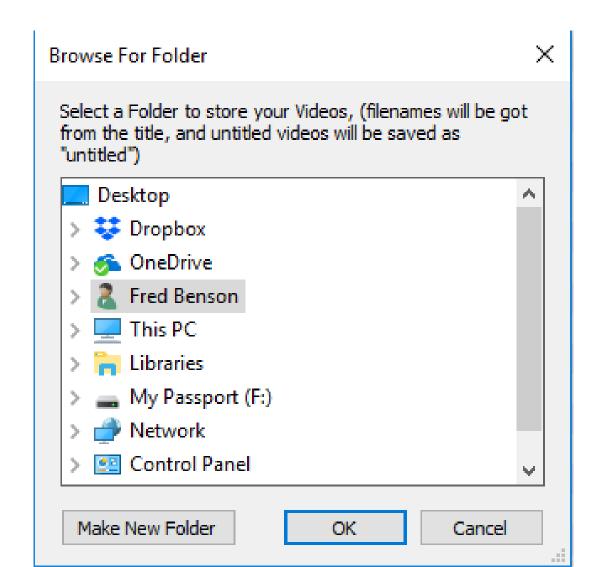

- If you had used Step 2 and added Photos App folder in Documents and added a First Video folder under Photos App, you may want to use that.
- The other option is to go to the Videos folder vs the Documents folder and add a New Folder, like DVD.
- Next is a sample of finding the First Video folder.

 Here is a sample of finding the First Video folder. You click on it and click on OK and next is what happens.

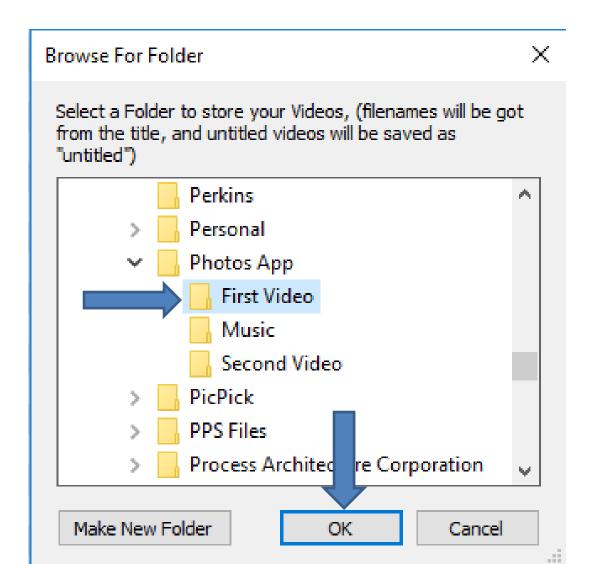

- Window closes and you then see it after Save To.
- Next is to Convert.

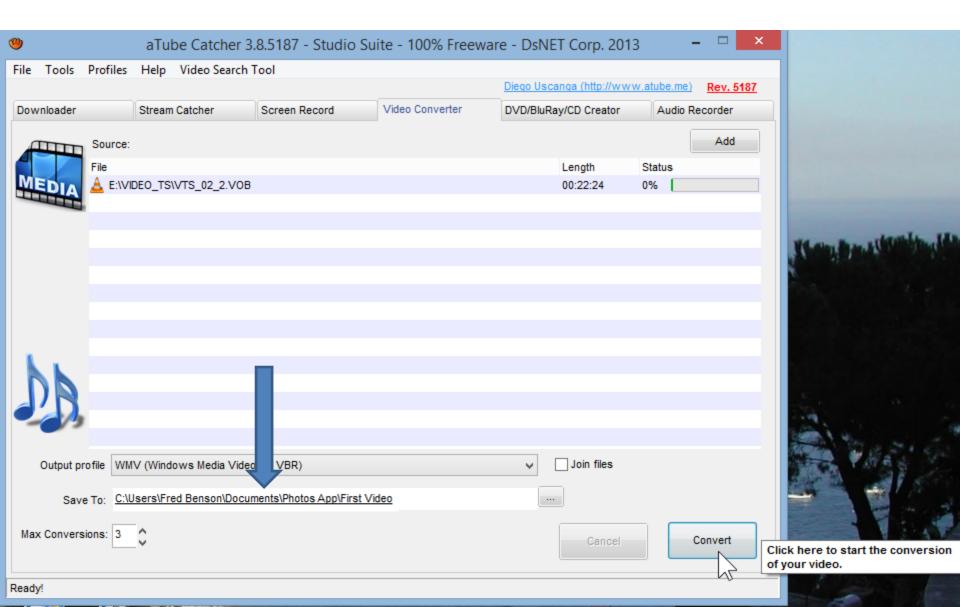

## Click on Convert in lower right and next is what happens.

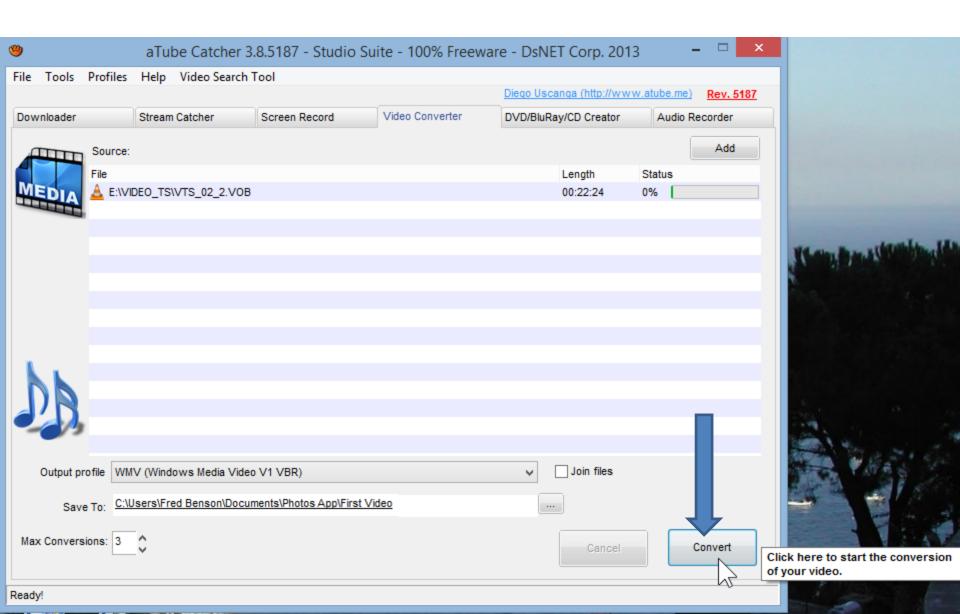

- You see it is in process.
- Next is when it is completed.

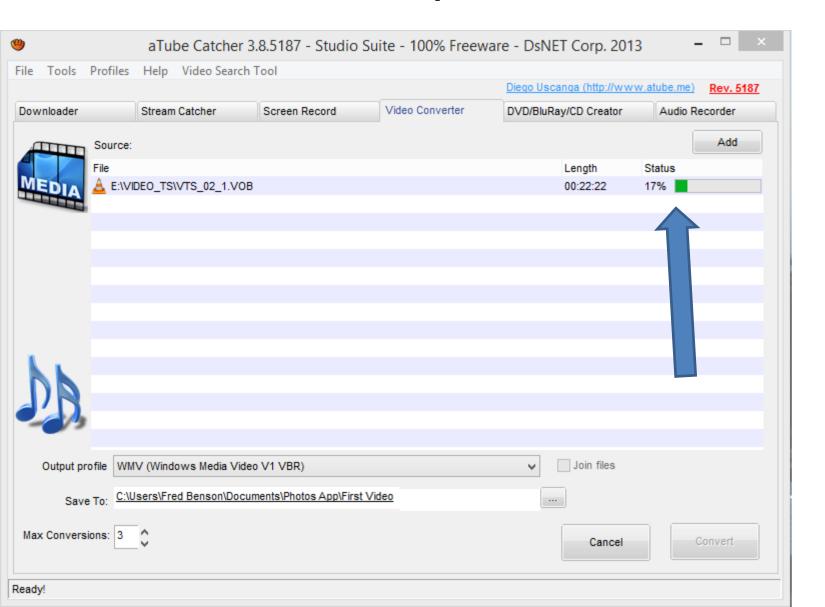

 Once complete, you see 100%. You then can open it in Photos App, which is Step 9. Next is what it looks like in the First Video Folder.

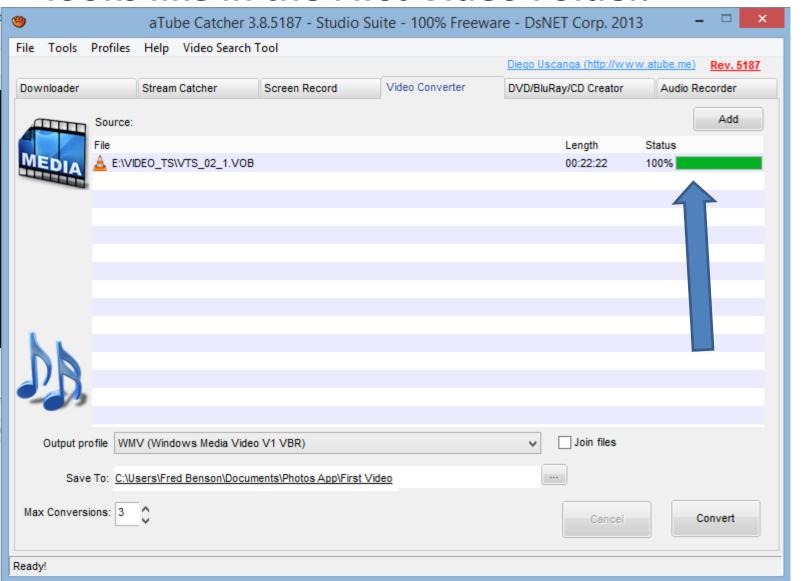

## • Here is what it looks like in the First Video Folder. This is the end of Step 4 - Part A.

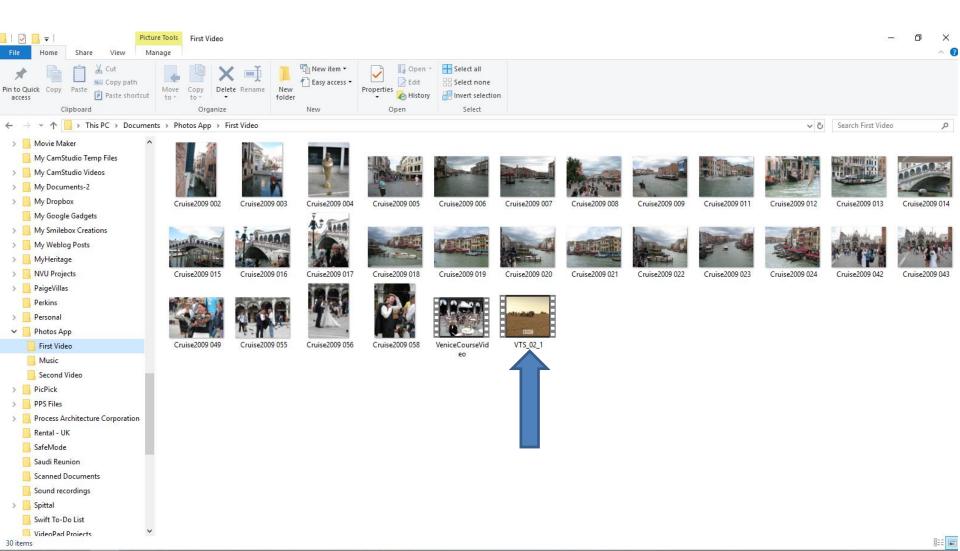